# Section3: 立体図形

GeoGebra5.0Beta には、3D のグラフィックスビューの機能が備わっています。

これにより、立体図形についても扱うことが出来ます。

## 3.1 3D 画面

まず、通常と同じように GeoGebra を起動させましょう。

そして、メニューバーの表示から、

グラフィックスビュー3D を選択します。

(または、Ctrl+Shift+3 でも同様)

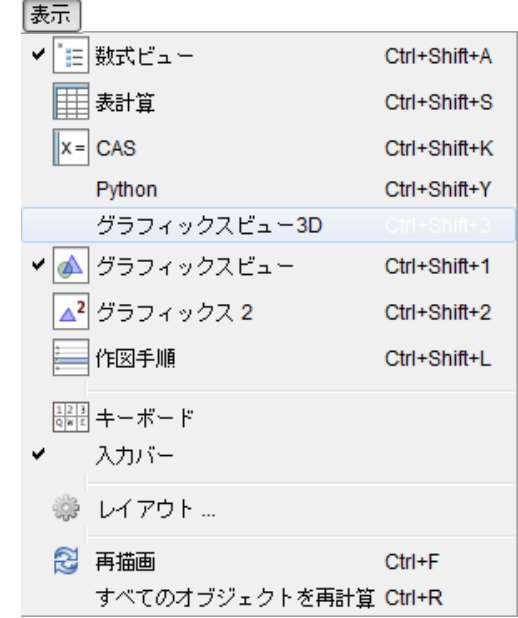

すると、グラフィックスビューの隣にグラフィックスビュー3D が現れます。

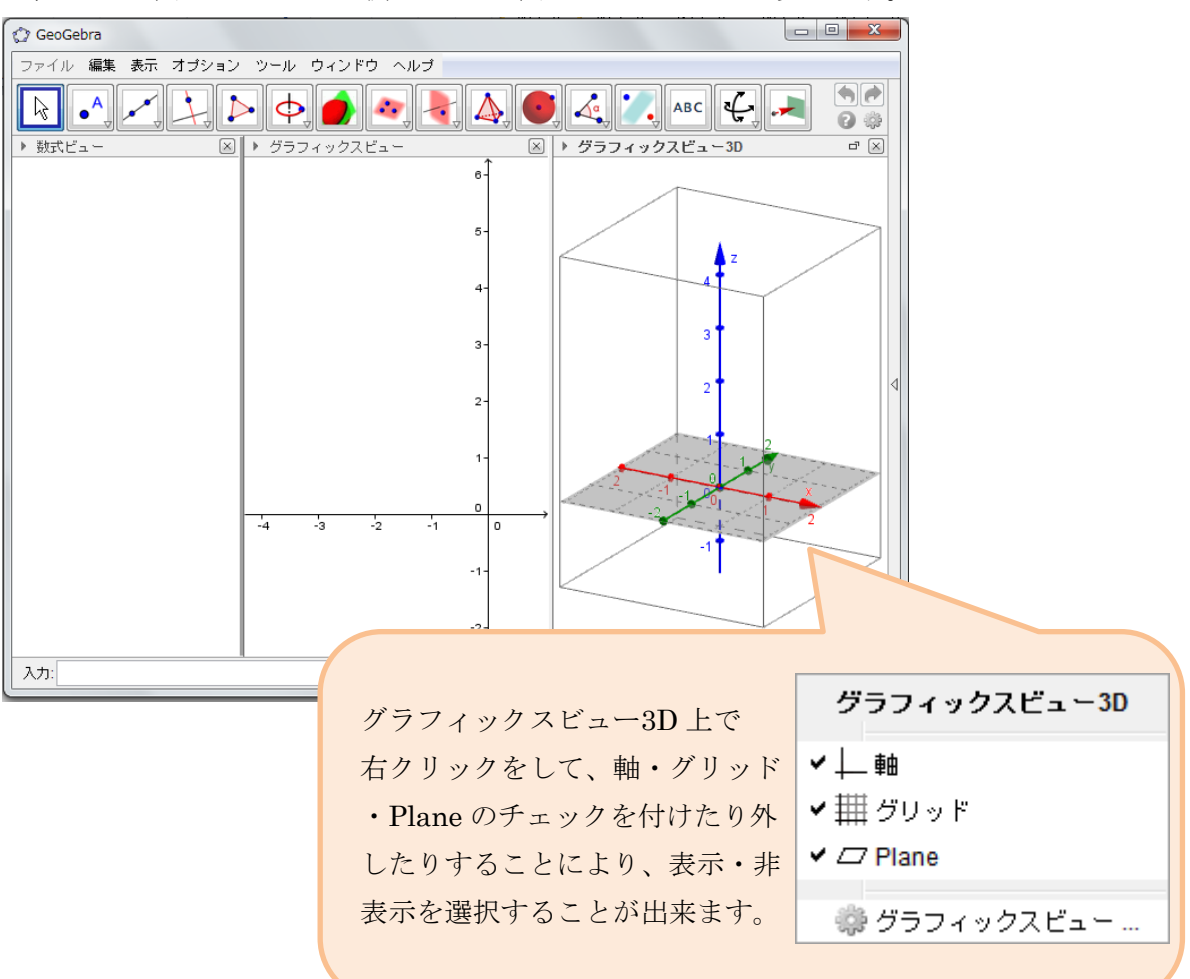

3D 画面を表示すると、以下の新しい作図ツールが表示されます。 より多くのオプションを見るためには、ボタンの右下の小さな矢印▽をクリックして下さい。

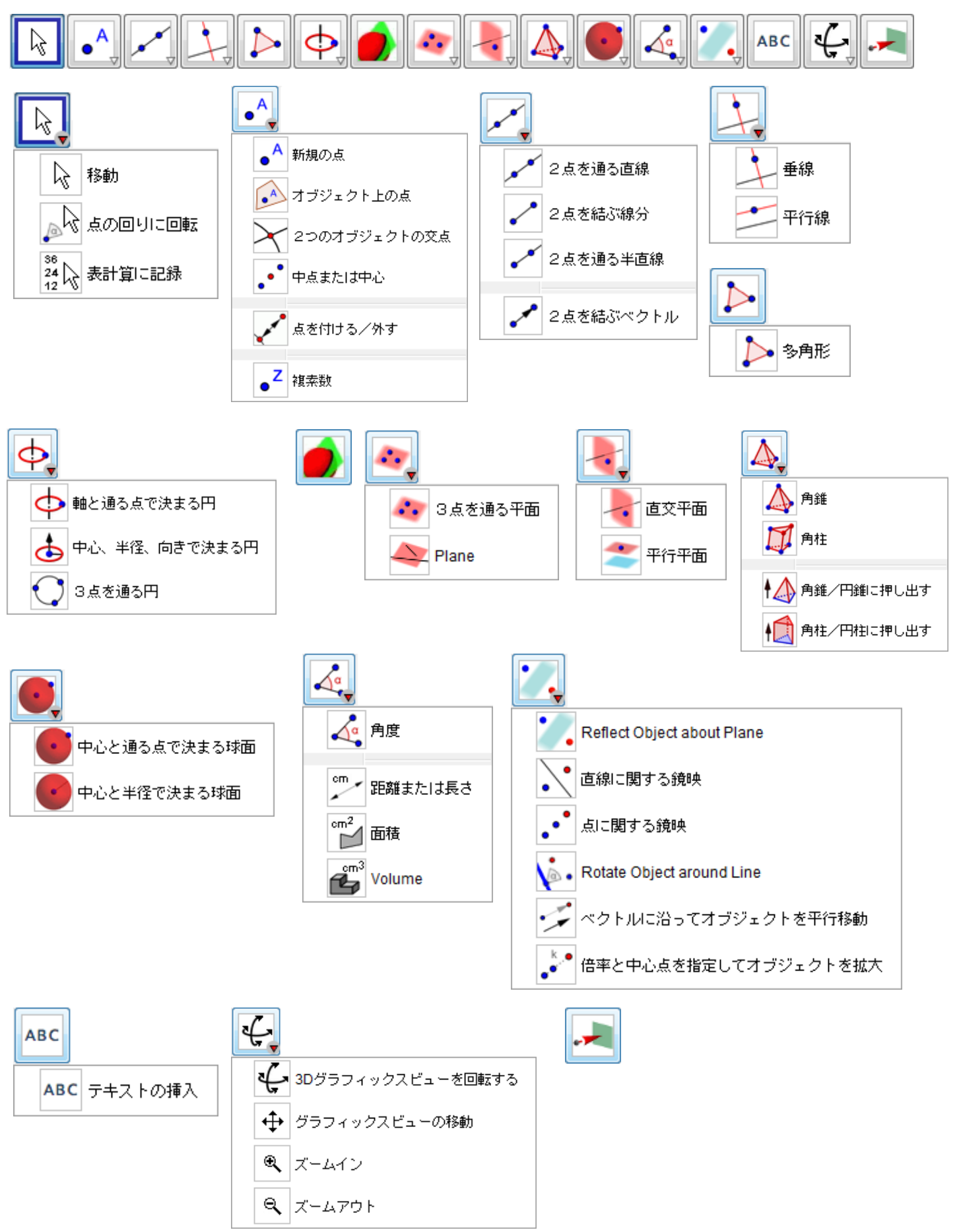

## 3.2 点の描き方

#### 新規の点

もしもxv平面上の点であるなら、2D のグラフィックスビューで今までと同様に

新規の点 <sup>△</sup> のアイコンを選択して作図して下さい。

それ以外の点の場合には、

- ① GeoGebra の画面の最下部にある入力バーをクリックして下さい。  $\vert$   $\lambda$ ti
- ② キーボードを用いて、座標を入力して下さい。

入力: (1,2,-1)

③ 方程式を入力し終わったら、キーボードの Enter キーを押して 下さい。そうすると、点がグラフィックスビューに、座標が 数式ビューに表示されます。

新規の点のアイコンを選択 することで、すでにグラフ ィックスビュー3D にオブ ジェクトが描かれている (軸や Plane が表示されて いる)場合には、以下のオブ ジェクト上の点と同様に作 図することが出来ます。

## オブジェクト上の点

すでに何かオブジェクト(平面や直線など)がグラフィックスビュー3D の中で描かれている場合、 そのオブジェクト上に点を取ることが出来ます。

① 3D の作図ツールの中から、オブジェクト上の点を選択します

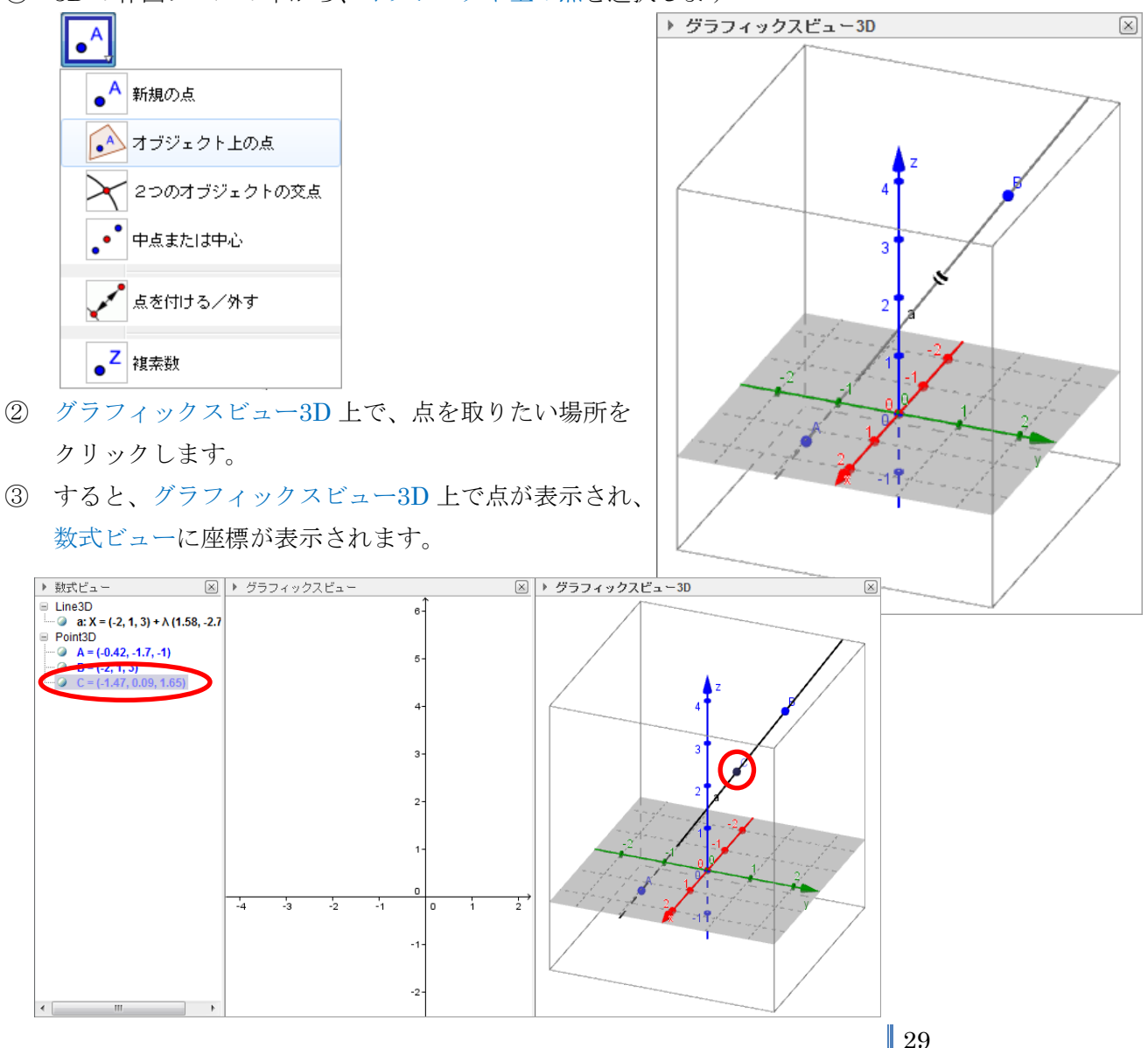

すでに描かれた 2 つのオブジェクトの交点を表示することが出来ます。

- ① 3D の作図ツールの中から、2 つのオブジェクトの交点を選択します。
- ② グラフィックスビュー3D 上で、2 つのオブジェクトを選択します。 選択したいオブジェクトの上にカーソルを乗せると、オブジェクトの 色が変わるので、その時にクリックして下さい。 (または、数式ビューで 2 つのオブジェクトの式をクリックすること でも同様)

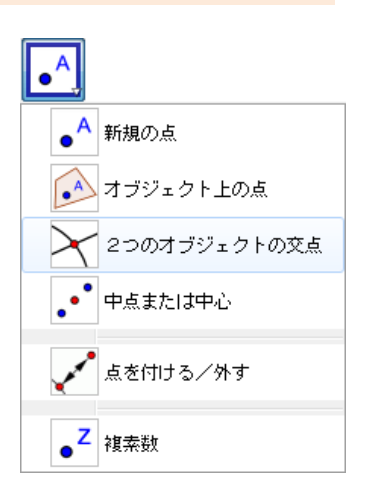

③ すると、グラフィックスビュー3D 上で点が表示され、 数式ビューに座標が表示されます。

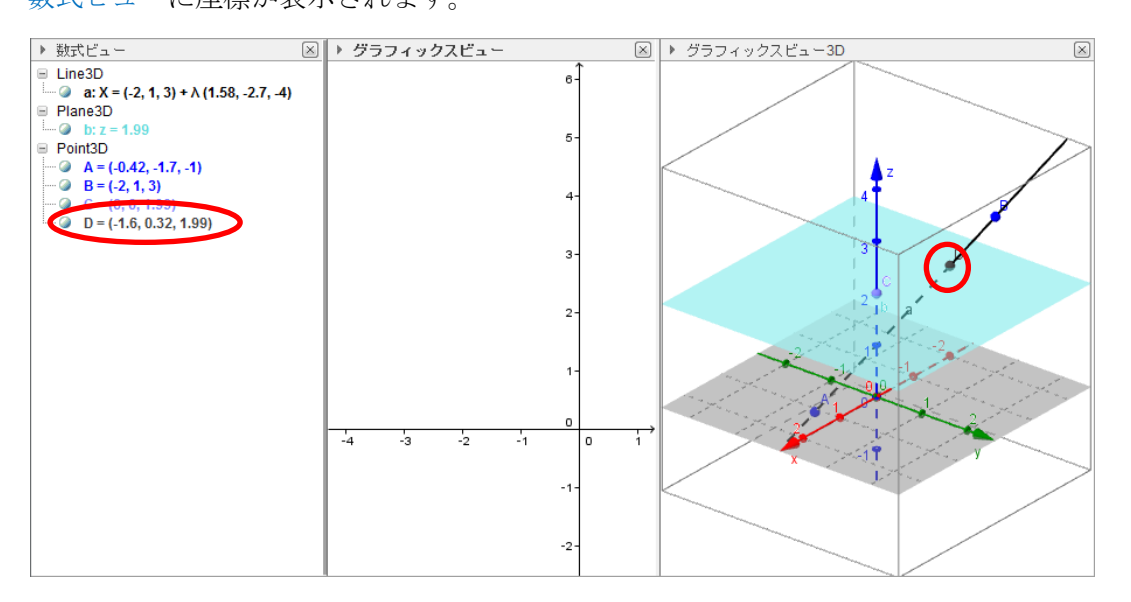

## 中点または中心

2 点や線分の中点、円や 2 次曲線の中心を作図することが出来ます。

- ① 3D の作図ツールの中から、中点または中心を選択します。
- ② グラフィックスビュー3D や数式ビューで 2 点や線分、円、2 次曲線を選択します。 (オブジェクトを選ぶときに、オブジェクト上にカーソルを乗せると、オブジェクトの色が変わる ので、その時にクリックして下さい。)
- ③ すると、グラフィックスビュー3D 上で点が表示され、数式ビューに座標が表示されます。

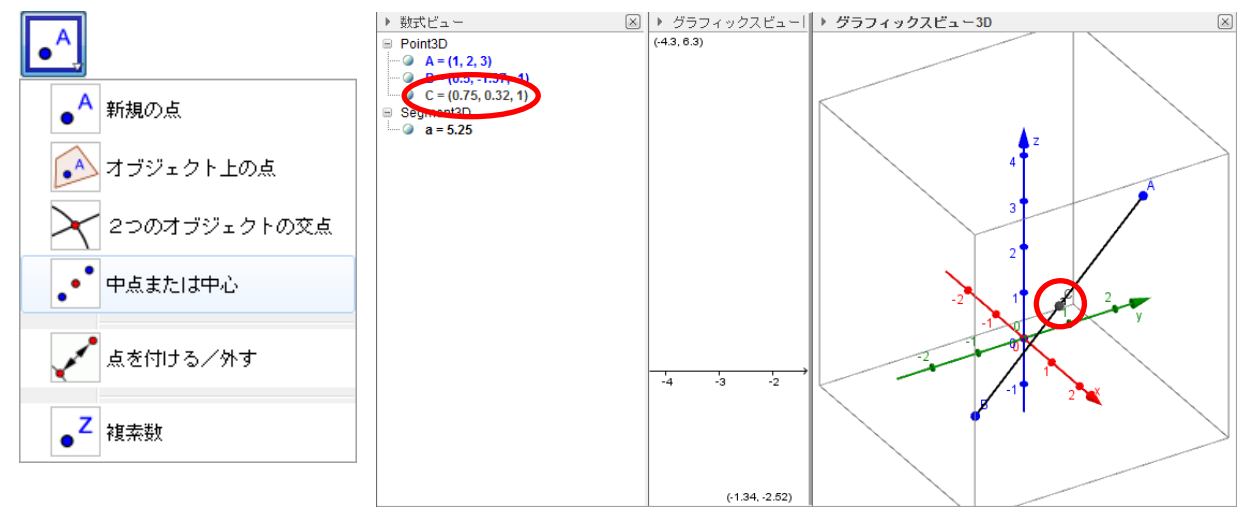

30

#### 2 点を通る直線・線分・半直線・ベクトル

- ① まずは、2 点を作図します。(3.2 参照)
- ② 3D の作図ツールから、作図したいもの(直線・線分・半直線・ベクトル) のアイコンを選択します。
- ③ グラフィックスビュー3D 上または数式ビューで、2 点を選択します。 ※半直線やベクトルを作図する場合には、選択する順番に気を付けて 下さい。半直線 AB を描く場合には、点 A、点 B の順番で選択して 下さい。ベクトルの場合も同様です。

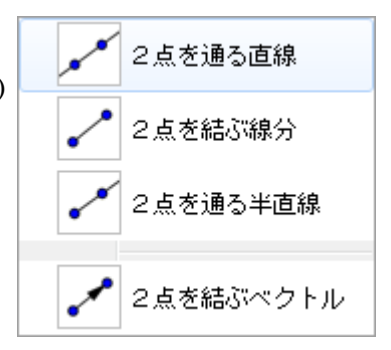

④ すると、グラフィックスビュー3D 上に表示され、

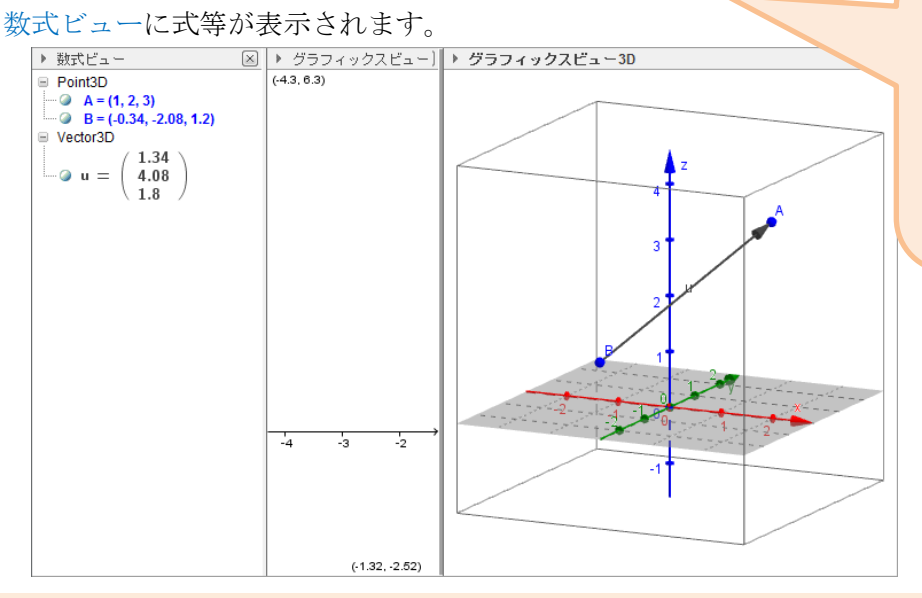

数式ビューには、 直線・半直線の場合:式 線分の場合:線分の長さ ベクトルの場合:成分 が表示されます。

#### 垂線・平行線

1 本の直線と、その直線上にない 1 点がすでに作図されている場合、それを用いて垂線や平行線を 作図することが出来ます。

- ① 3D の作図ツールから、作図したいもの(垂線・平行線) のアイコンを選択します。
- ② グラフィックスビュー3D 上または数式ビューで、

点・直線の順番で選択します。 (オブジェクトを選ぶときに、オブ ジェクト上にカーソルを乗せると、 オブジェクトの色が変わるので、 その時にクリックして下さい。)

③ すると、グラフィックスビュー3D 上で直線が表示され、数式ビューに 直線の式が表示されます。

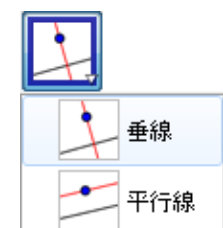

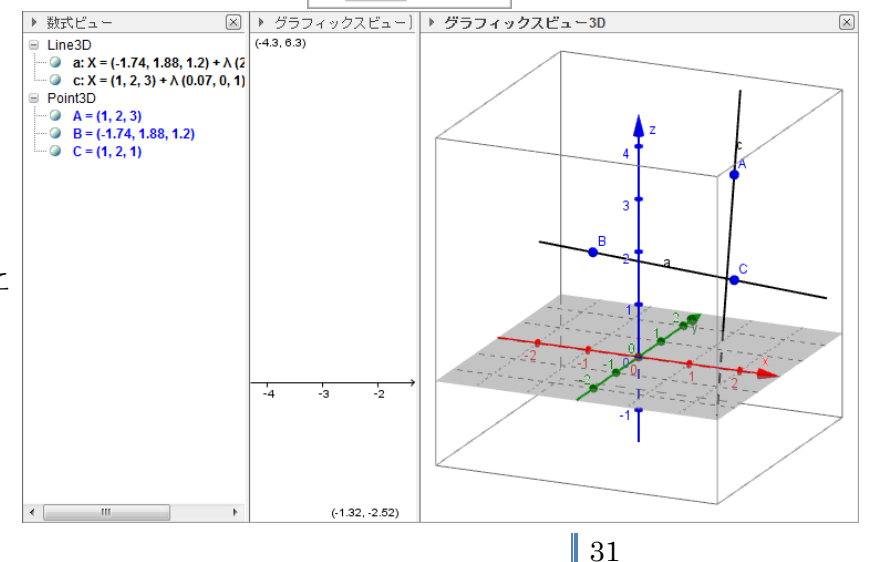

## 3.4 円の描き方

グラフィックスビュー3D 上に円を描くことが出来ます。 作図するにあたり必要な直線や点等はすでに描かれているものとして説明しています。(3.2、3.3 参照)

#### 軸と通る点で決まる円

1 本の直線(軸)とその直線上にない 1 点(通る点)がすでに作図されているものとします。

アイコンを選択します。 ② グラフィックスビュー3D 上または数式ビューで、 直線・点の順番で選択します。 (オブジェクトを選ぶときに、オブジェクト上にカーソルを 乗せると、オブジェクトの色が変わるので、その時に クリックして下さい。)

① 3D の作図ツールから、軸と通る点で決まる円の

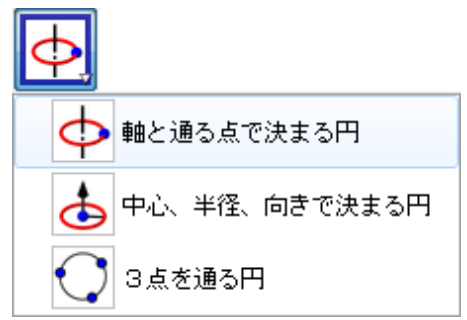

③ すると、グラフィックスビュー3D 上で円が表示され、数式ビューに円の定義が表示されます。

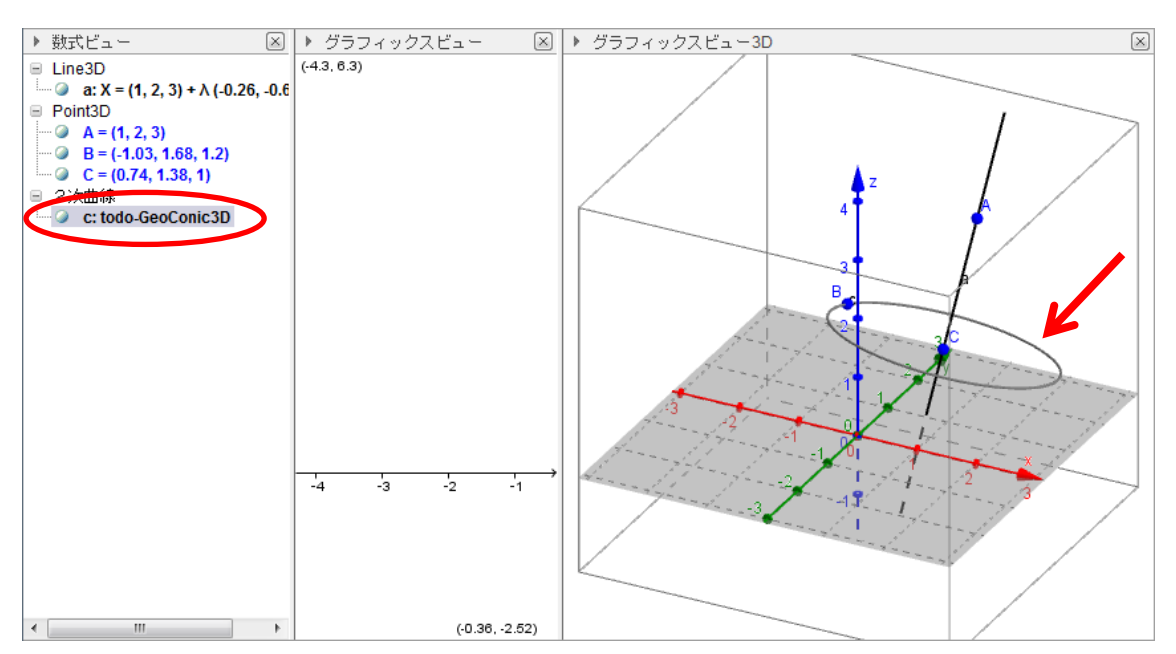

#### 中心、半径、向きで決まる円

1 点(中心)と 1 つのベクトル(向き)がすでに作図されているものとします。

- ① 3D の作図ツールから、中心、半径、向きで決まる円の アイコンを選択します。
- ② グラフィックスビュー3D 上または数式ビューで、 点・ベクトルの順番で選択します。 (オブジェクトを選ぶときに、オブジェクト上にカーソルを 乗せると、オブジェクトの色が変わるので、その時に クリックして下さい。)

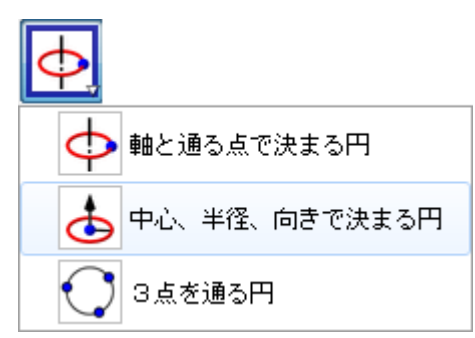

③ すると、半径を入力する画面が現れるので、そこに半径を入力します。

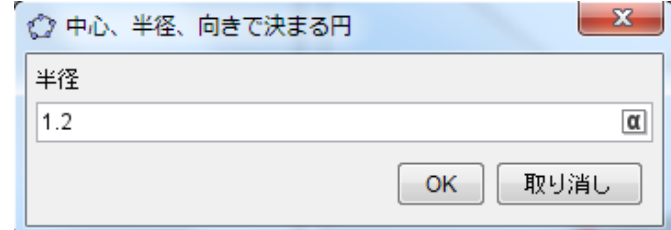

④ グラフィックスビュー3D 上で円が表示され、数式ビューに円の定義が表示されます。

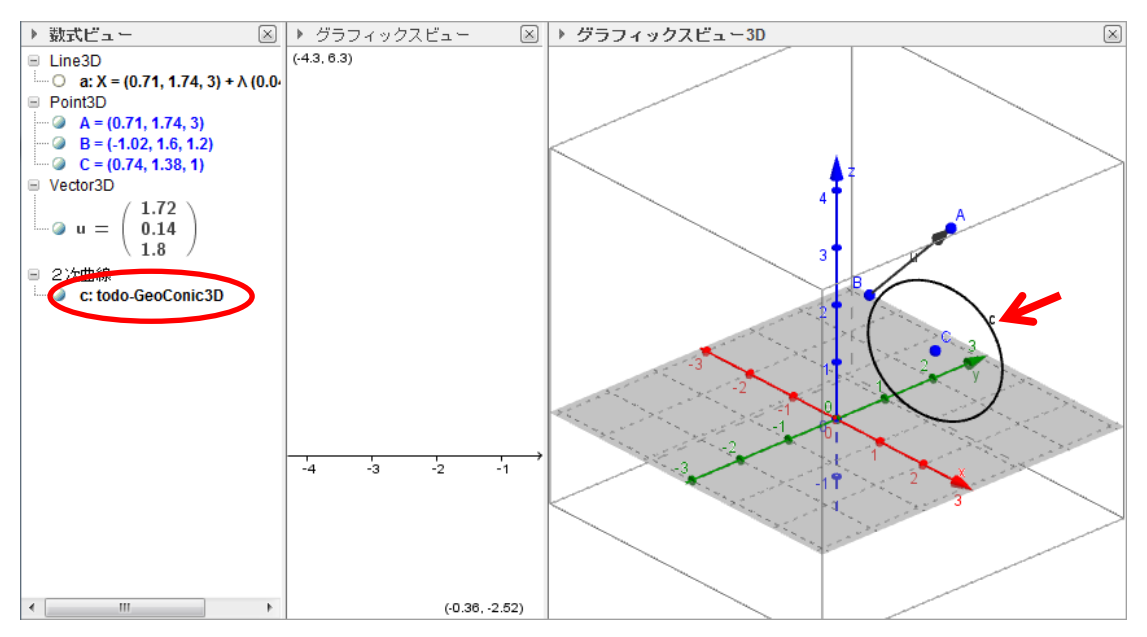

## 3 点を通る円

通る 3 点はすでに作図されているものとします。

- ① 3D の作図ツールから、3 点を通る円のアイコンを選択します。
- ② グラフィックスビュー3D 上または数式ビューで、

3 点を選択します。

(オブジェクトを選ぶときに、オブジェクト上にカーソルを 乗せると、オブジェクトの色が変わるので、その時に クリックして下さい。)

 $\overline{\Phi}$ → 軸と通る点で決まる円 中心、半径、向きで決まる円 3点を通る円

③ すると、グラフィックスビュー3D 上で円が表示され、数式ビューに円の定義が表示されます。

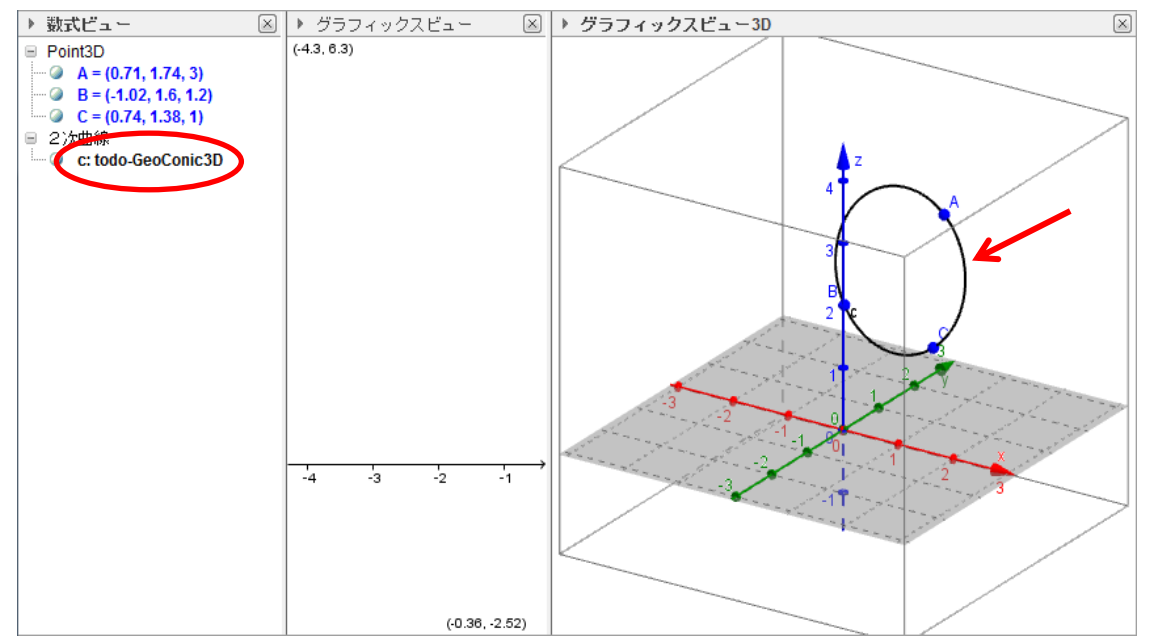

### 3.5 平面の描き方

グラフィックスビュー3D であるので、平面を描くことが出来ます。 作図するにあたり必要な直線や点等はすでに描かれているものとして説明しています。(3.2、3.3 参照)

## 直接、式を入力して平面を作図する

すでに、描きたい平面の方程式がわかっている場合、直接式を入力することにより、 平面を作図することが出来ます。

※しかし、2 次式までの方程式に限ります。

- ① GeoGebra の画面の最下部にある入力バーをクリックして下さい。  $\lambda$ גל.
- ② キーボードを用いて、方程式を入力して下さい

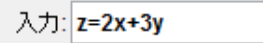

方程式を入力し終わったら、キーボードの Enter キーを押して下さい。

 $\boxed{4}$ 

そうすると、平面がグラフィックスビュー3D に、方程式が数式ビューに表示されます。

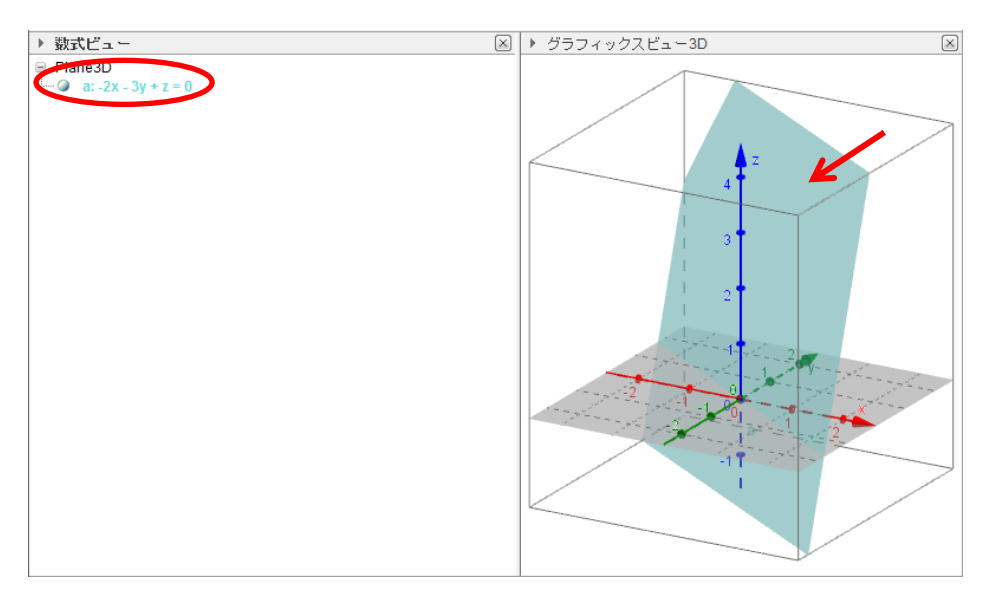

#### 3 点を通る平面

通る 3 点はすでに作図されているものとします。

① 3D の作図ツールから、3 点を通る平面のアイコンを選択します。

② グラフィックスビュー3D 上または数式ビューで、 3 点を選択します。 (オブジェクトを選ぶときに、オブジェクト上にカーソルを 乗せると、オブジェクトの色が変わるので、その時に クリックして下さい。

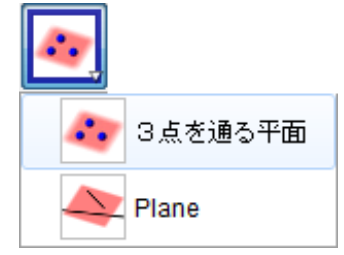

 $\overline{\alpha}$ 

③ すると、グラフィックスビュー3D 上で平面が表示され、数式ビューに平面の方程式が表示されます。

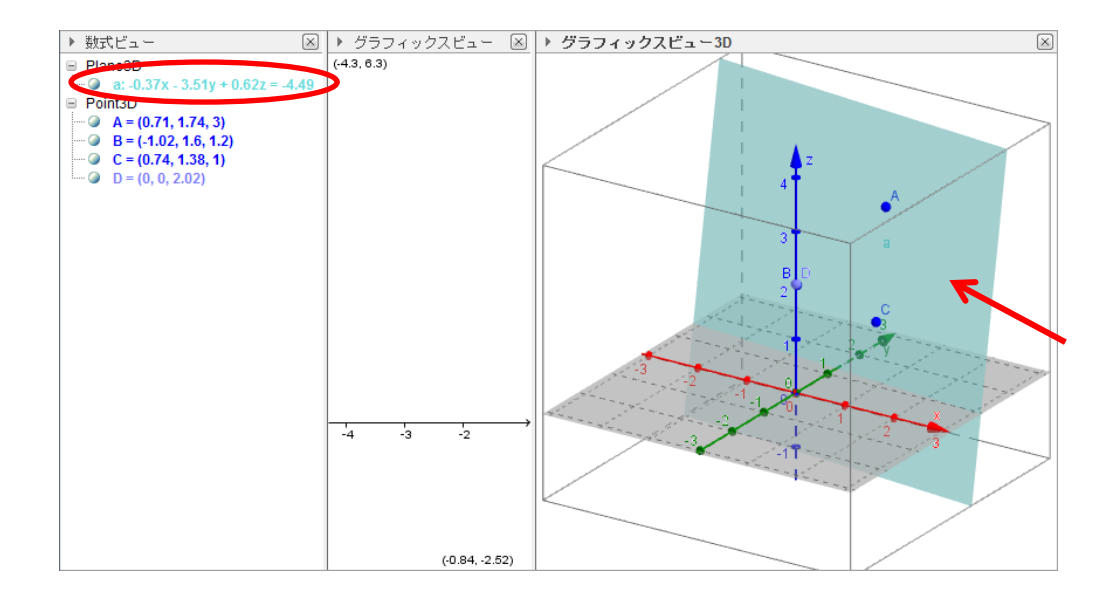

#### Plane

通る 3 つの点または 1 本の直線とその直線上にない 1 点、 2本の直線、多角形のいずれかはすでに描かれているものとします。

- ① 3D の作図ツールから、Plane のアイコンを選択します。
- ② グラフィックスビュー3D 上または数式ビューで、
	- ・3 点
	- ・1 本の直線とその直線上にない 1 点
	- ・2 本の直線
	- ・多角形

のいずれかを選択します。

(オブジェクトを選ぶときに、オブジェクト上にカーソルを

乗せると、オブジェクトの色が変わるので、その時に

クリックして下さい。)

③ すると、グラフィックスビュー3D 上で平面が表示され、数式ビューに平面の方程式が表示されます。

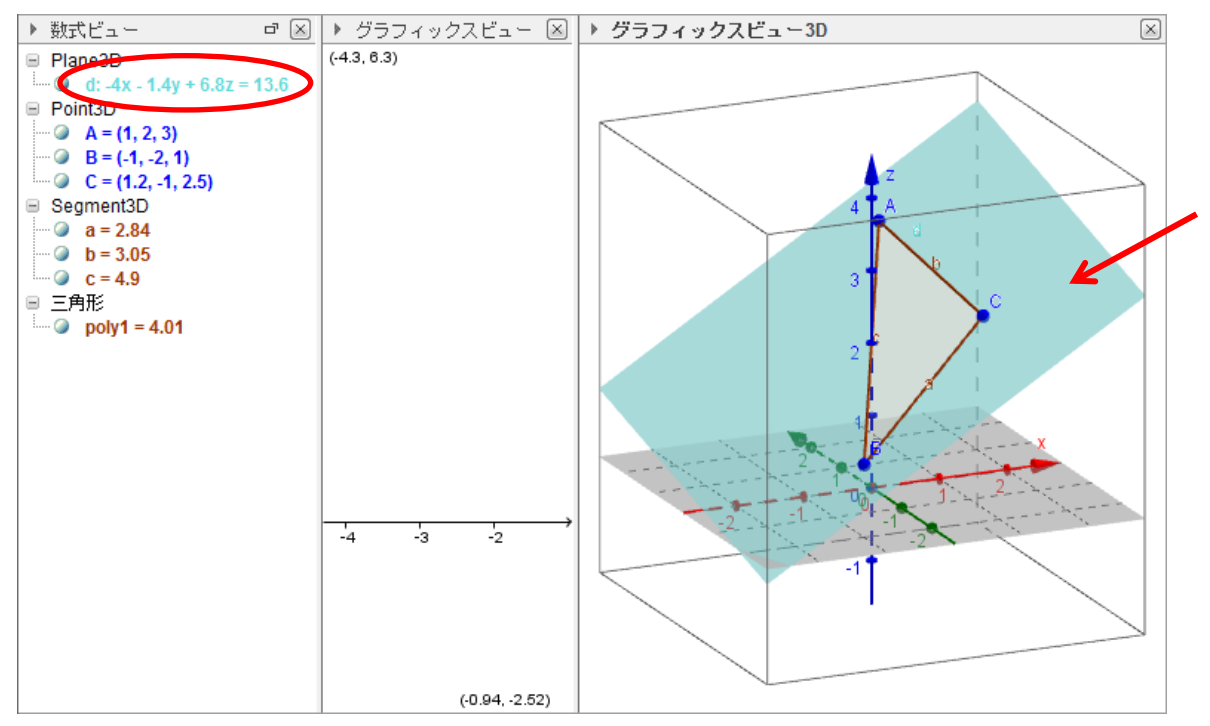

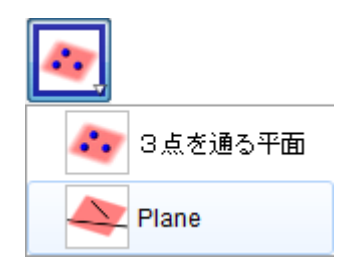

## 直交平面

- 1本の直線と直線上にない1点はすでに描かれているものとします。
	- ① 3D の作図ツールから、直交平面のアイコンを選択します。
	- ② グラフィックスビュー3D 上または数式ビューで、 点と直線を選択します。 (オブジェクトを選ぶときに、オブジェクト上にカーソルを 乗せると、オブジェクトの色が変わるので、その時に クリックして下さい。)

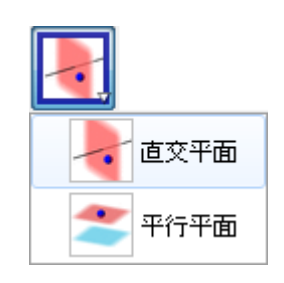

③ すると、グラフィックスビュー3D 上で直線に直交する、残りの 1 点を通る平面が表示され、 数式ビューに平面の方程式が表示されます。

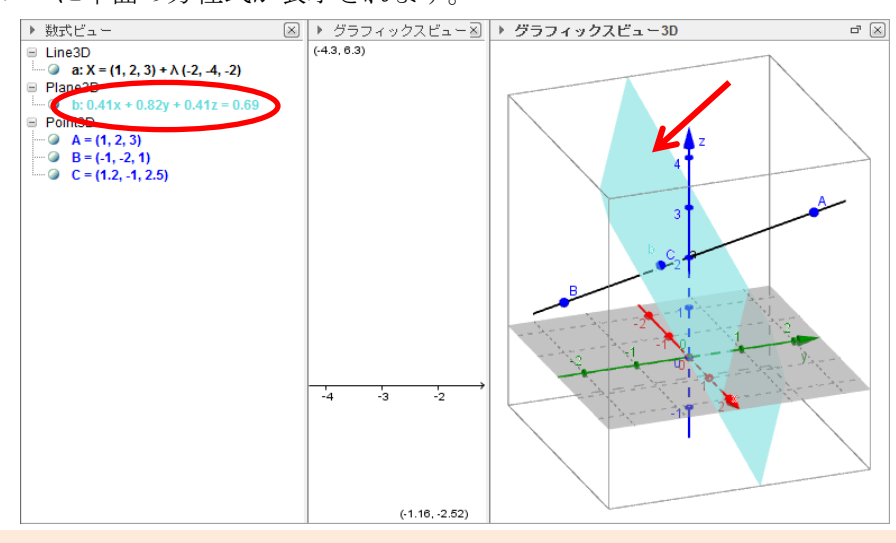

#### 平行平面

- 1 つの平面とその平面上にない 1 点はすでに描かれているものとします。
	- ① 3D の作図ツールから、平行平面のアイコンを選択します。
	- ② グラフィックスビュー3D 上または数式ビューで、 点と平面を選択します。 (オブジェクトを選ぶときに、オブジェクト上にカーソルを 乗せると、オブジェクトの色が変わるので、その時に クリックして下さい。)

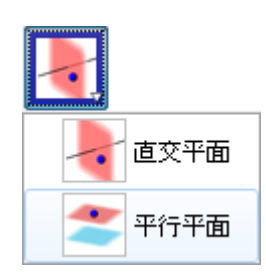

③ すると、グラフィックスビュー3D 上で最初の平面に平行な、残りの 1 点を通る平面が表示され、

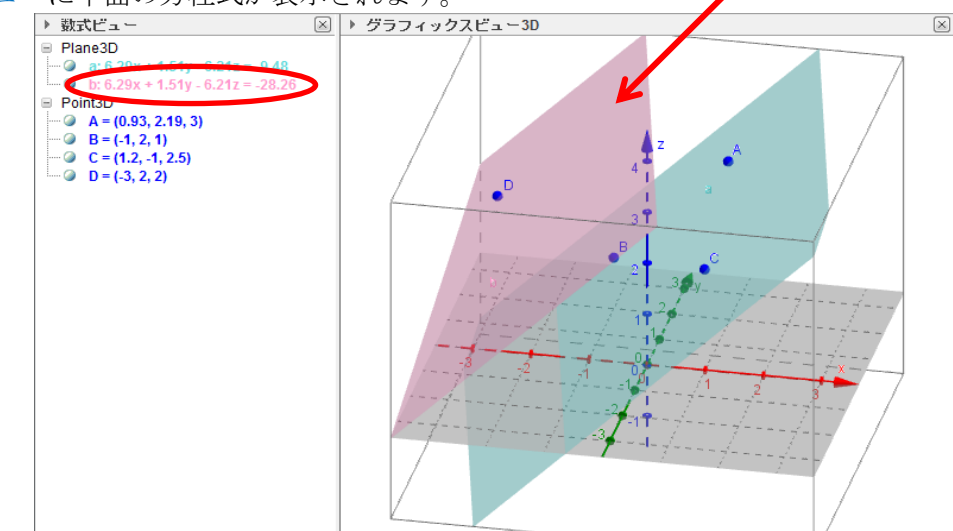

数式ビューに平面の方程式が表示されます。

## 3.6 球の描き方

#### 中心と通る点で決まる球面

2点(中心と通る点)はすでに描かれているものとします。

- ① 3D の作図ツールから、中心と通る点で決まる球面のアイコンを選択します。
- ② グラフィックスビュー3D 上または数式ビューで、 2点を中心、通る1点の順に選択します。 (オブジェクトを選ぶときに、オブジェクト上にカーソルを 乗せると、オブジェクトの色が変わるので、その時に クリックして下さい。)
- 中心と通る点で決まる球面 中心と半径で決まる球面
- ③ すると、グラフィックスビュー3D 上で、球面が表示され、 数式ビューに球面の方程式が表示されます。

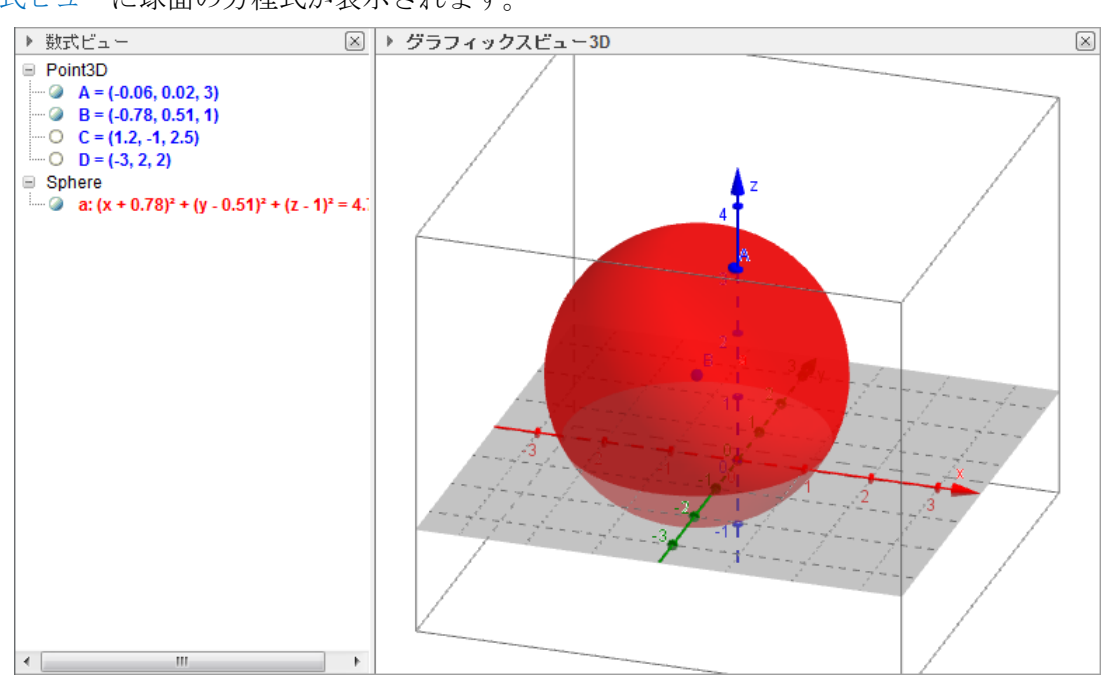

#### 中心と半径で決まる球面

1点はすでに作図されているものとします。

- ① 3D の作図ツールから、中心と半径で決まる球面の アイコンを選択します。
- ② グラフィックスビュー3D 上または数式ビューで、 中心となる点を選択します。 (オブジェクトを選ぶときに、オブジェクト上にカーソルを 乗せると、オブジェクトの色が変わるので、その時に クリックして下さい。)

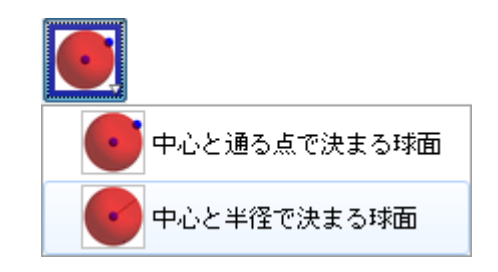

③ すると、半径を入力する画面が現れるので、そこに半径を入力します。

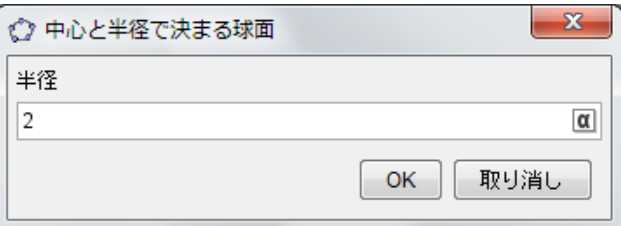

グラフィックスビュー3D 上で球面が表示され、数式ビューに球面の方程式が表示されます。

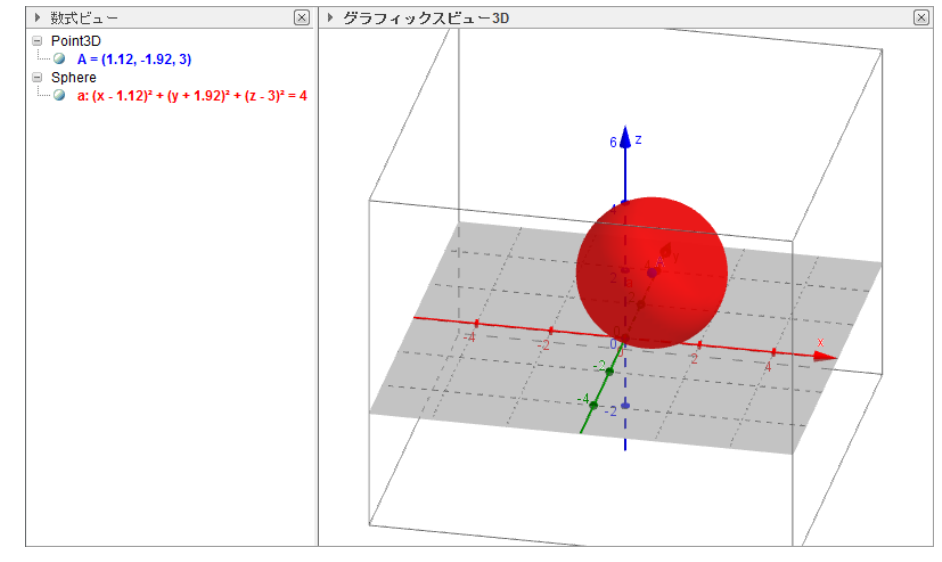

I

## 3.7 正多面体の描き方

□ =用形<br>○ faceABD = 0.87<br>○ faceACD = 0.87<br>○ faceBCD = 0.87<br>○ poly1 = 0.87

#### 正四面体

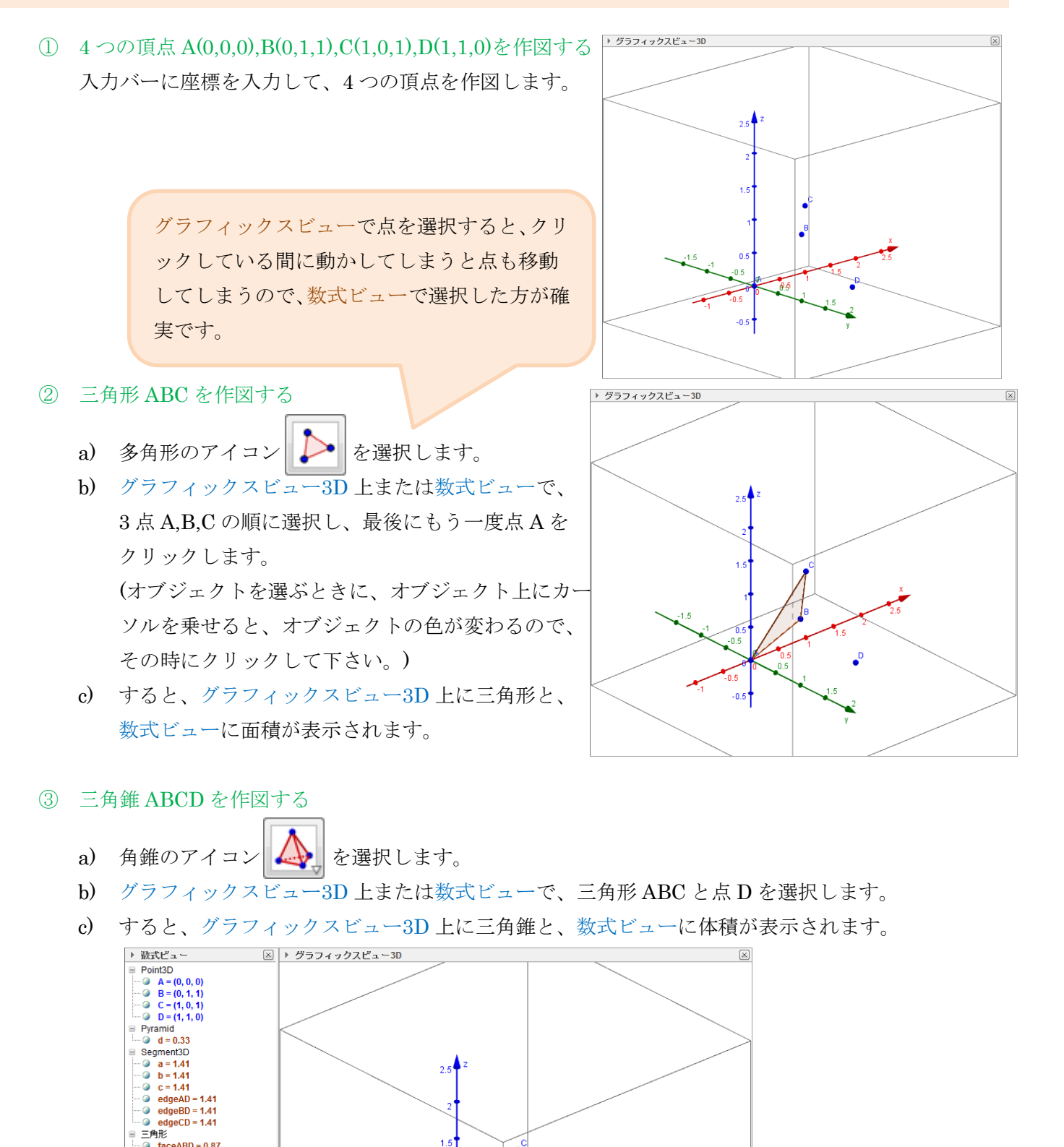

 $-0.5$ 

## 正六面体(立方体)

▶ グラフィックスピュー3D ① 8 つの頂点 A(0,0,0),B(1,0,0),C(0,1,0),D(0,0,1), E(0,1,1),F(1,0,1),G(1,1,0),H(1,1,1)を作図する 入力バーに座標を入力して、8 つの頂点を作図します。

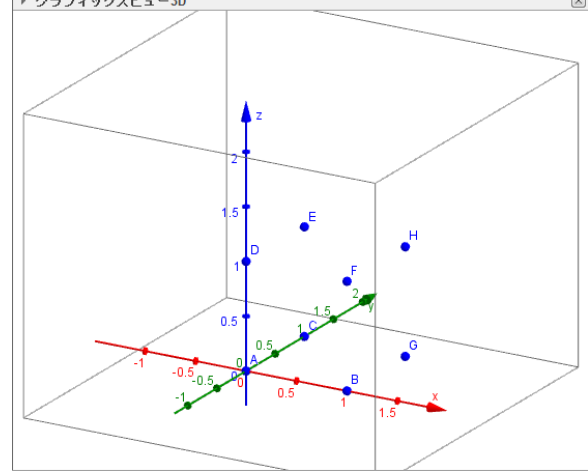

② 四角形 ABFD を作図する

- a) 多角形のアイコン → を選択します。
- b) グラフィックスビュー3D 上または数式ビューで、 4 点 A,B,F,D の順に選択し、 最後にもう一度点 A をクリックします。 (オブジェクトを選ぶときに、オブジェクト上に カーソルを乗せると、オブジェクトの色が変わる ので、その時にクリックして下さい。) ※p.39 に注意書きがあります。
- c) すると、グラフィックスビュー3D 上に四角形と、
- d) 数式ビューに面積が表示されます。

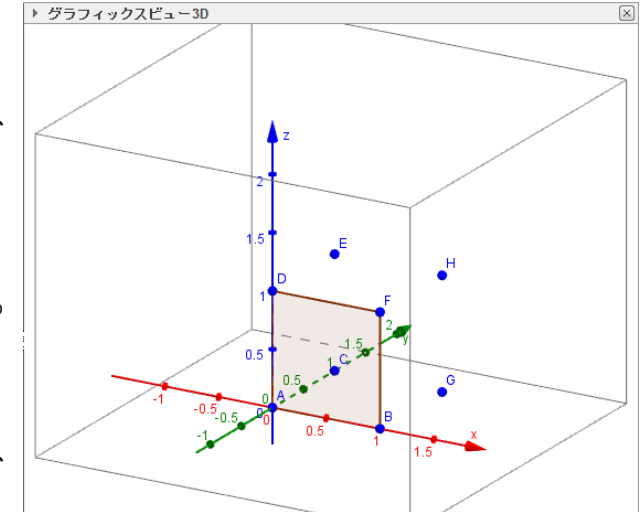

#### ③ 四角形 FBGH,ABGC,ECGH,ECAD,EDFH を作図する

四角形 ABFD と同様に、他の四角形 FBGH,ABGC,ECGH,ECAD,EDFH も作図します。

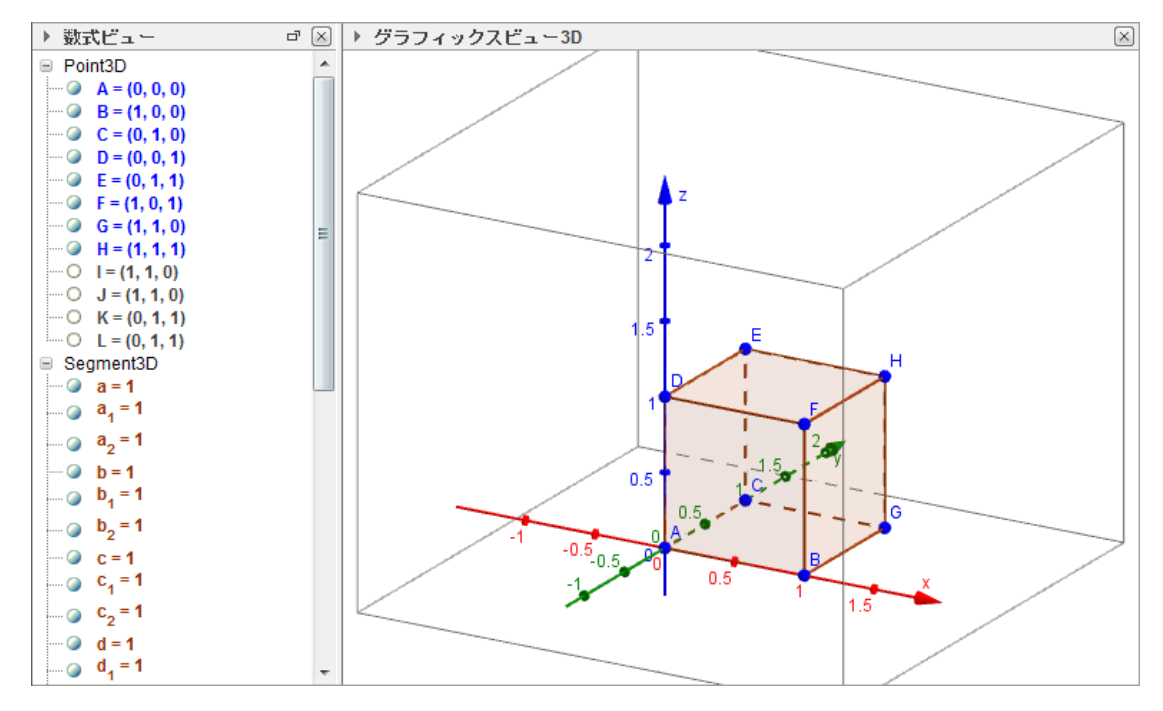

## 正八面体

▶ グラフィックスピュー3D ① 6 つの頂点 A(1,0,0),B(-1,0,0),C(0,1,0),D(0,-1,0), E(0,0,1),F(0,0,-1)を作図する 入力バーに座標を入力して、6 つの頂点を作図します。

② 三角形 EBD を作図する

- a) 多角形のアイコン → を選択します。
- b) グラフィックスビュー3D 上または数式ビューで、 3 点 E,B,D の順に選択し、 最後にもう一度点 E をクリックします。 (オブジェクトを選ぶときに、オブジェクト上に カーソルを乗せると、オブジェクトの色が変わる ので、その時にクリックして下さい。) ※p.39 に注意書きがあります。
- c) すると、グラフィックスビュー3D 上に三角形と、 数式ビューに面積が表示されます。

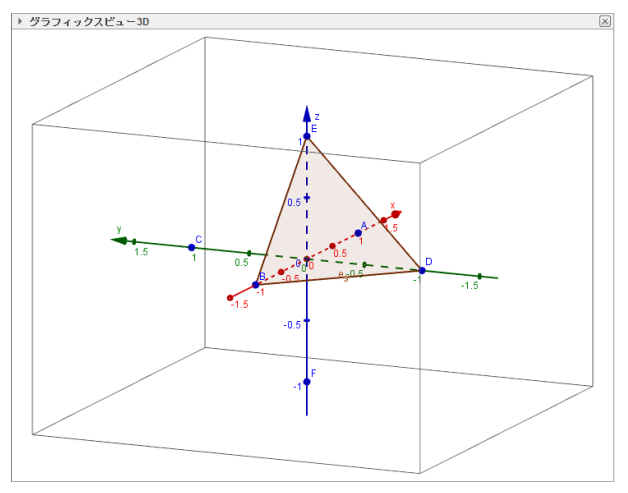

#### ③ 三角形 EDA,ECA,CEB,CFB,BDF,ADF,ACF を作図する

三角形 EBD と同様に、他の三角形 EDA,ECA,CEB,CFB,BDF,ADF,ACF も作図します。

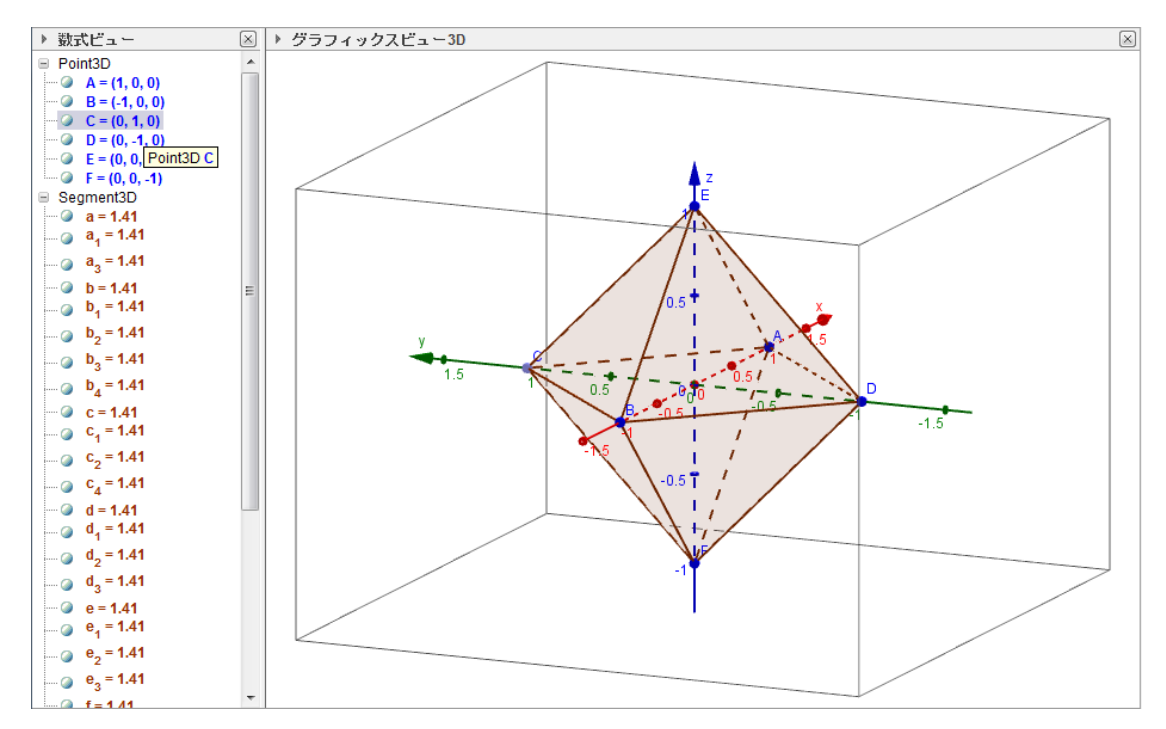

- ① 黄金比<sup>1+√5</sup>をaとおき、a<sup>2</sup>をbとおく
	- a) 入力バーに  $a=(1+sqrt(5))/2 \geq \lambda$ 力し、Enter キーを押します。

入力: a=(1+sqrt(5))/2 ÷ ⊡ ※sqrt()で√ を表します。 b) 入力バーに b=a^2 と入力し、Enter キーを押します。 ※a+1=a <sup>2</sup>であるので、b=a+1 としても出来ます。

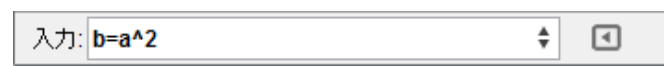

c) すると、数式ビューに数値 a,b が表示されます。

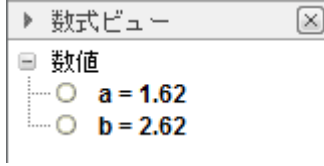

② 20 個の頂点 A(a,a,a),B(a,a,-a),C(a,-a,a),D(a,-a,-a),E(-a,a,a),F(-a,a,-a),G(-a,-a,a),H(-a,-a,-a),I(0,-1,-b),  $J(0,1,-b)$ ,K $(0,-1,b)$ ,L $(0,1,b)$ ,M $(-1,-b,0)$ ,N $(1,-b,0)$ ,O $(-1,b,0)$ ,P $(1,b,0)$ ,Q $(-b,0,-1)$ ,R $(-b,0,1)$ ,S $(b,0,-1)$ , T(b,0,1)を作図する

入力バーに座標を入力して、20 個の頂点を作図します。

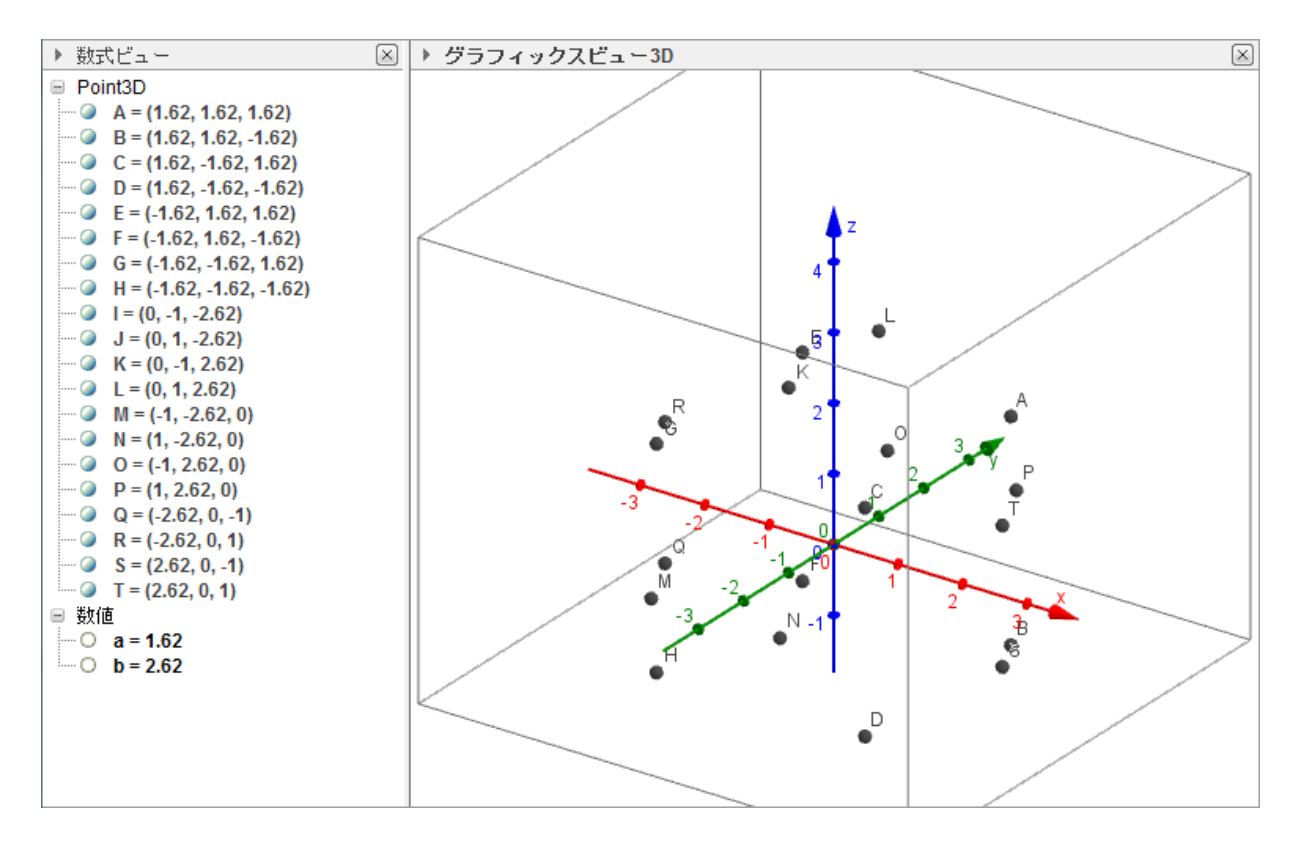

- ③ 五角形 KCMNG を作図する
	- a) 多角形のアイコン → を選択します。
	- b) グラフィックスビュー3D 上または数式ビューで、 5 点 K,C,M,N,D の順に選択し、 最後にもう一度点 K をクリックします。 (オブジェクトを選ぶときに、オブジェクト上に カーソルを乗せると、オブジェクトの色が変わる ので、その時にクリックして下さい。) ※p.39 に注意書きがあります。
	- c) すると、グラフィックスビュー3D 上に五角形と、 数式ビューに面積が表示されます。

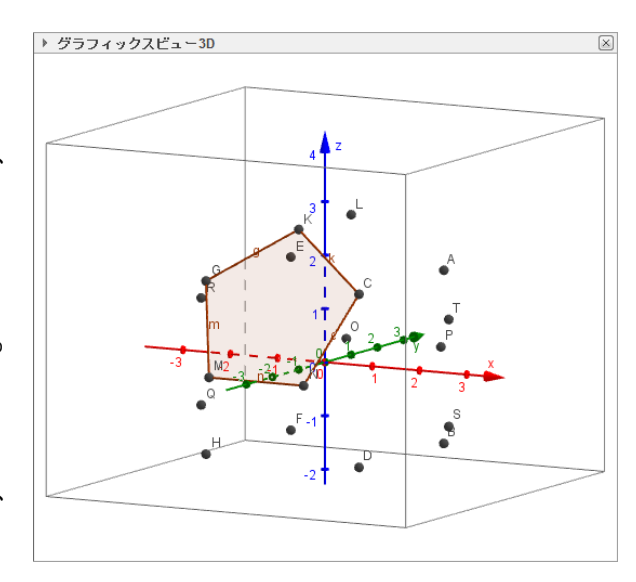

## ④ 五角形DIJBS,HIDNM,QFJIH,CNDST,KCTAL,PBSTA,EOPAL,GRELK,OFQRE,HQRGM,JBPOFを 作図する

五角形 KCMNG と同様に、他の五角形 DIJBS,HIDNM,QFJIH,CNDST,KCTAL,PBSTA,

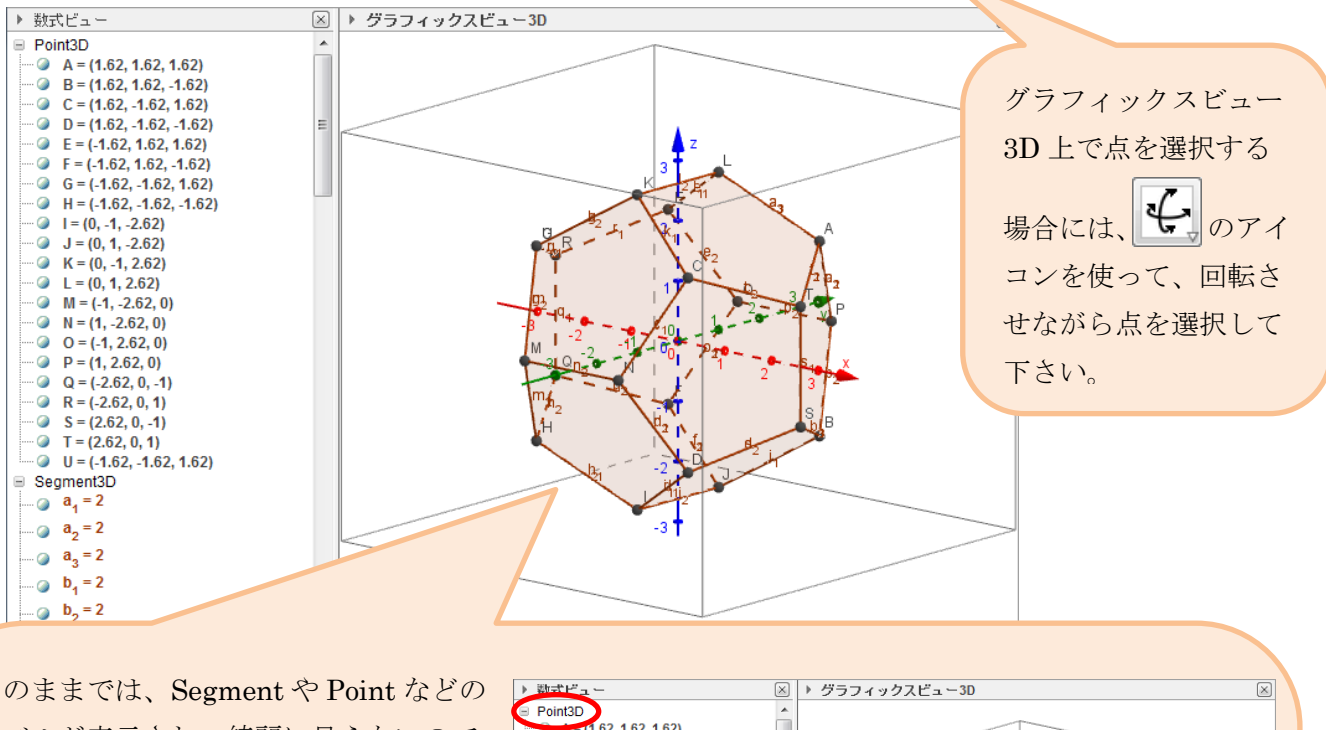

EOPAL,GRELK,OFQRE,HQRGM,JBPOF も作図します。

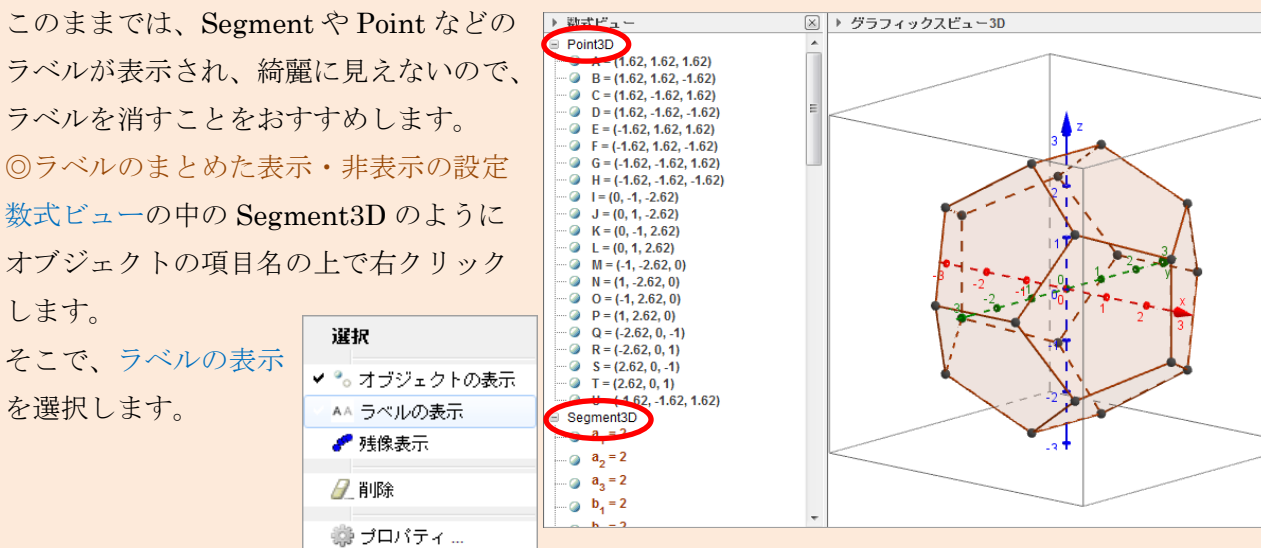

- ③ 黄金比<sup>1+√5</sup>をaとおき、a<sup>2</sup>をbとおく
	- a) 入力バーに  $a=(1+sqrt(5))/2 \geq \lambda$ 力し、Enter キーを押します。

入力: a=(1+sqrt(5))/2 ÷ ⊡ ※sqrt()で√ を表します。

b) 入力バーに b=a^2 と入力し、Enter キーを押します。 ※a+1=a <sup>2</sup>であるので、b=a+1 としても出来ます。

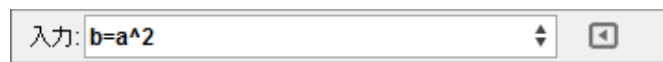

c) すると、数式ビューに数値 a,b が表示されます。

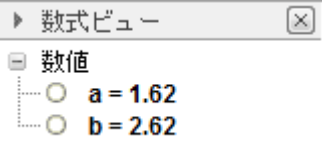

④ 12 個の頂点 A(0,-1,-a),B(0,1,-a),C(0,-1,a),D(0,1,a),E(-a,0,-1),F(-a,0,1),G(a,0,-1),H(a,0,1),I(-1,-a,0), J(1,-a,0),K(-1,a,0),L(1,a,0)を作図する

入力バーに座標を入力して、12 個の頂点を作図します。

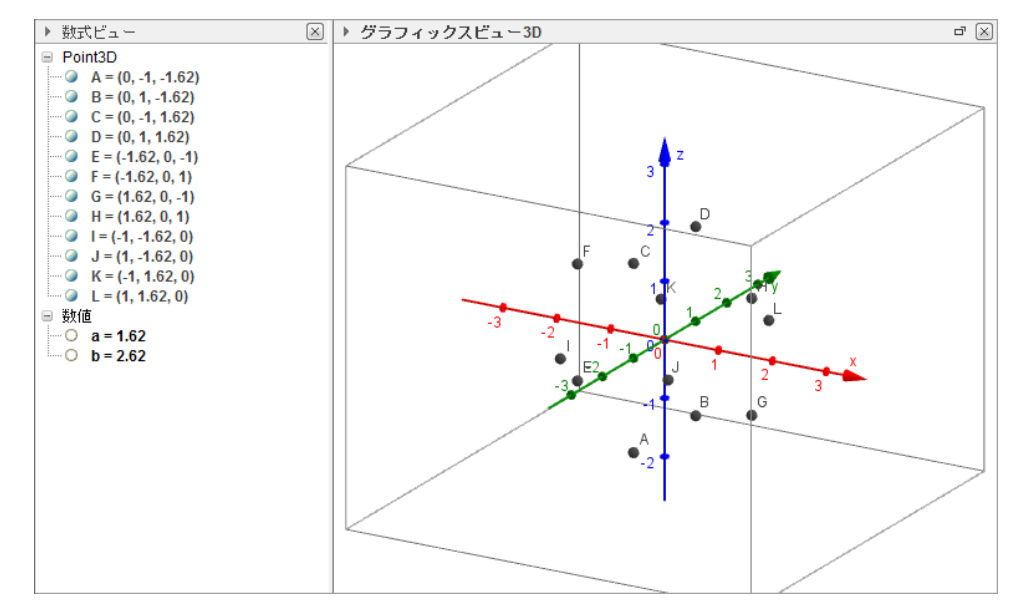

- ⑤ 三角形 CIJ を作図する
	- a) 多角形のアイコン → を選択します。
	- b) グラフィックスビュー3D 上または数式ビューで、3 点 C,I,J の順に選択し、 最後にもう一度点 C をクリックします。 (オブジェクトを選ぶときに、オブジェクト上にカーソルを乗せると、 オブジェクトの色が変わるので、その時にクリックして下さい。) ※p.39 に注意書きがあります。
	- c) すると、グラフィックスビュー3D 上に三角形と、数式ビューに面積が表示されます。

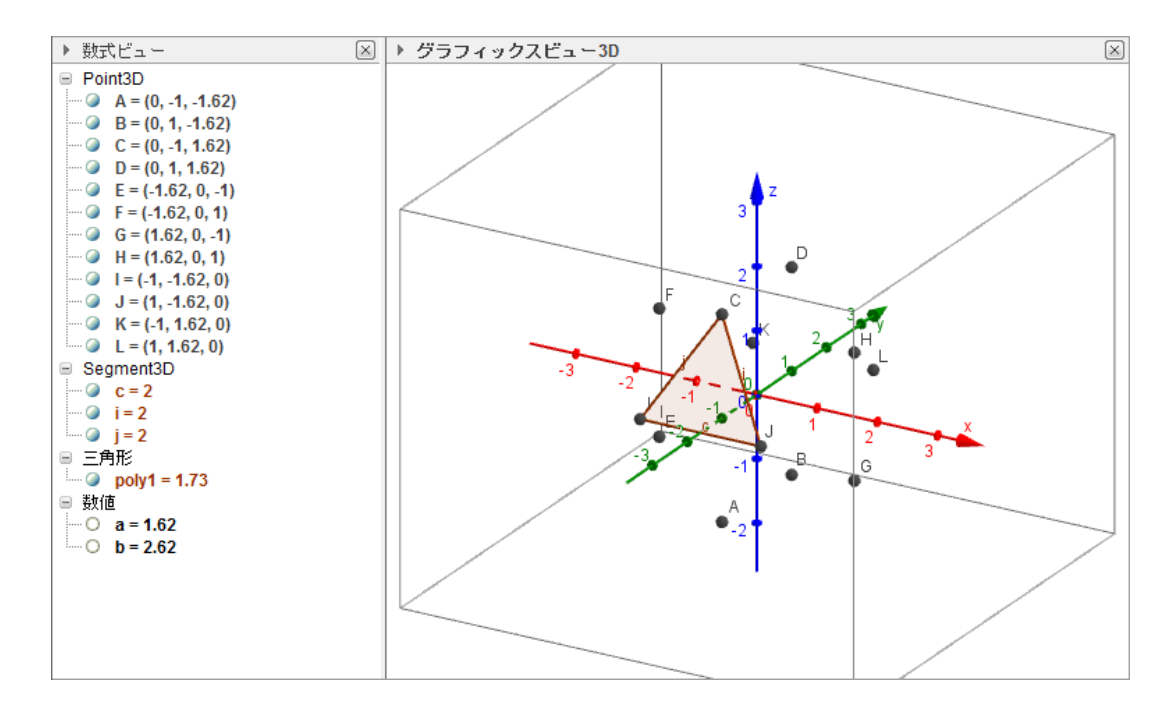

⑥ 三角形 HGJ,EAB,GAB,HLG,LBG,LDH,KDF,KFE,CHJ,KLD,CDH,CFD,CFI,JAI,IEF,IEA,JGA を作図する

三角形 CIJ と同様に、他の三角形 HGJ,EAB,GAB,HLG,LBG,LDH,KDF,KFE,CHJ,KLD,CDH, CFD,CFI,JAI,IEF,IEA,JGA も作図します。

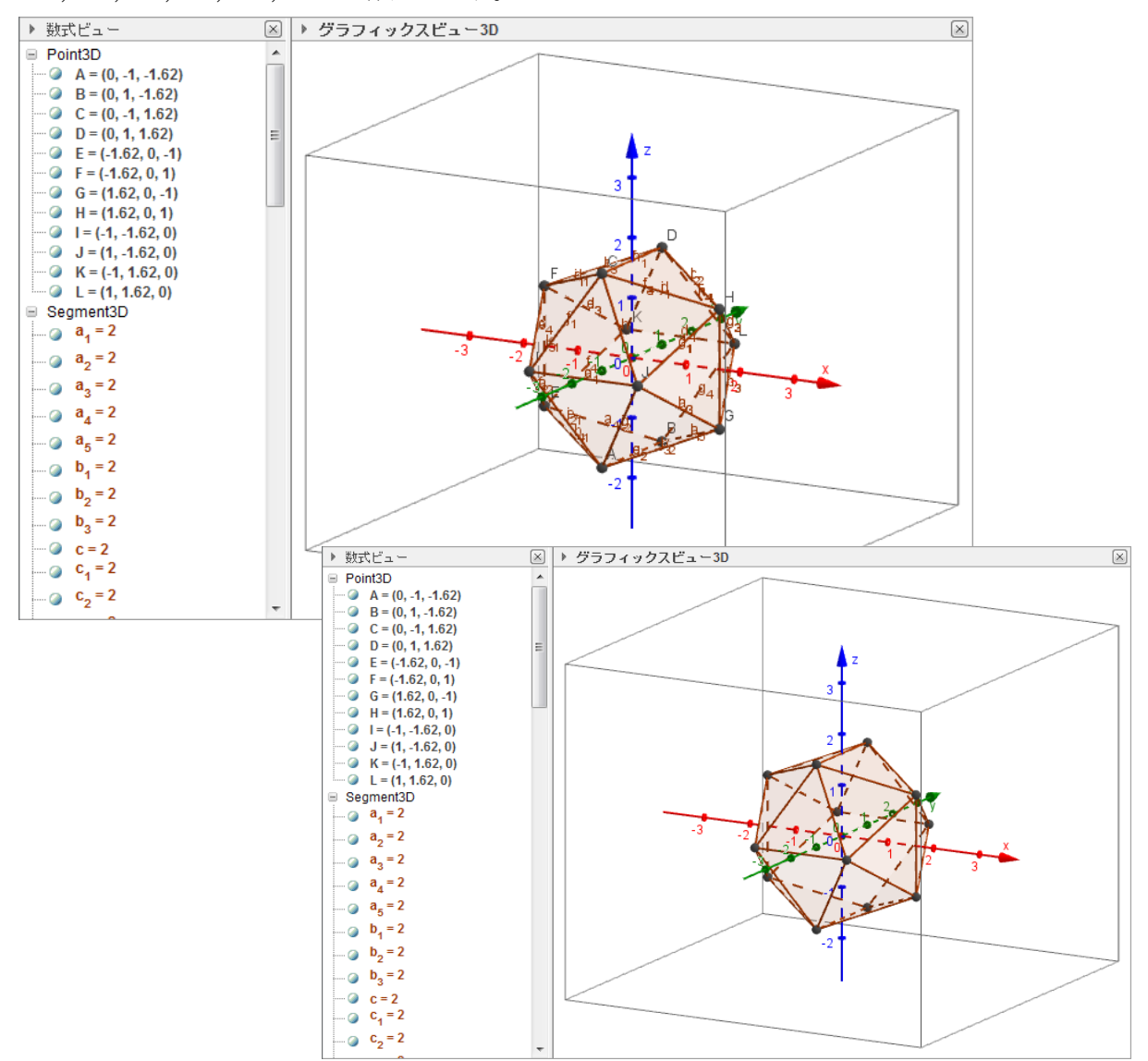

このように GeoGebra の立体図形の機能を用いれば、正多角形も作図できます。 頑張れば、正二十面体を利用することで、サッカーボールを描くことも出来ます。 色などもプロパティから変更すれば、よりサッカーボールらしく描けます。

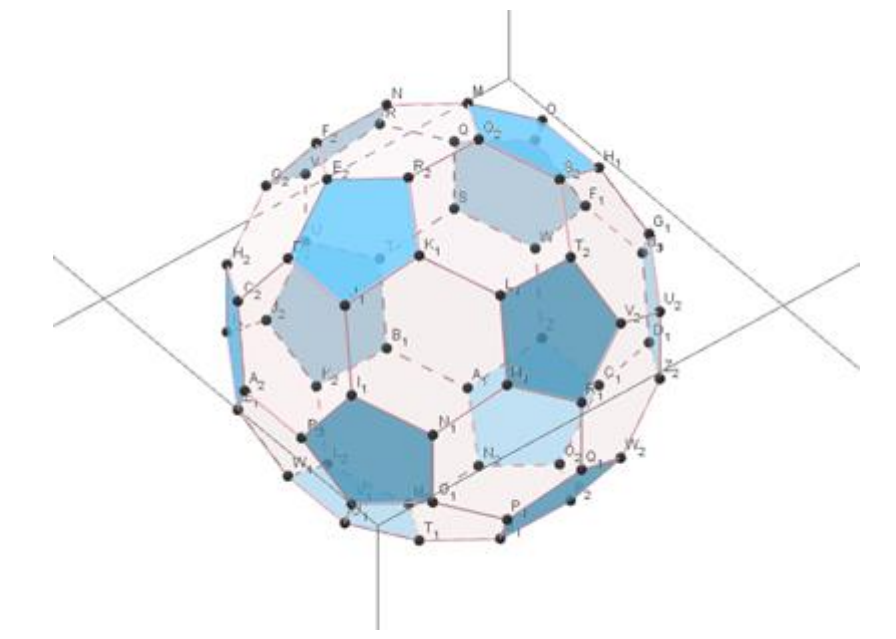

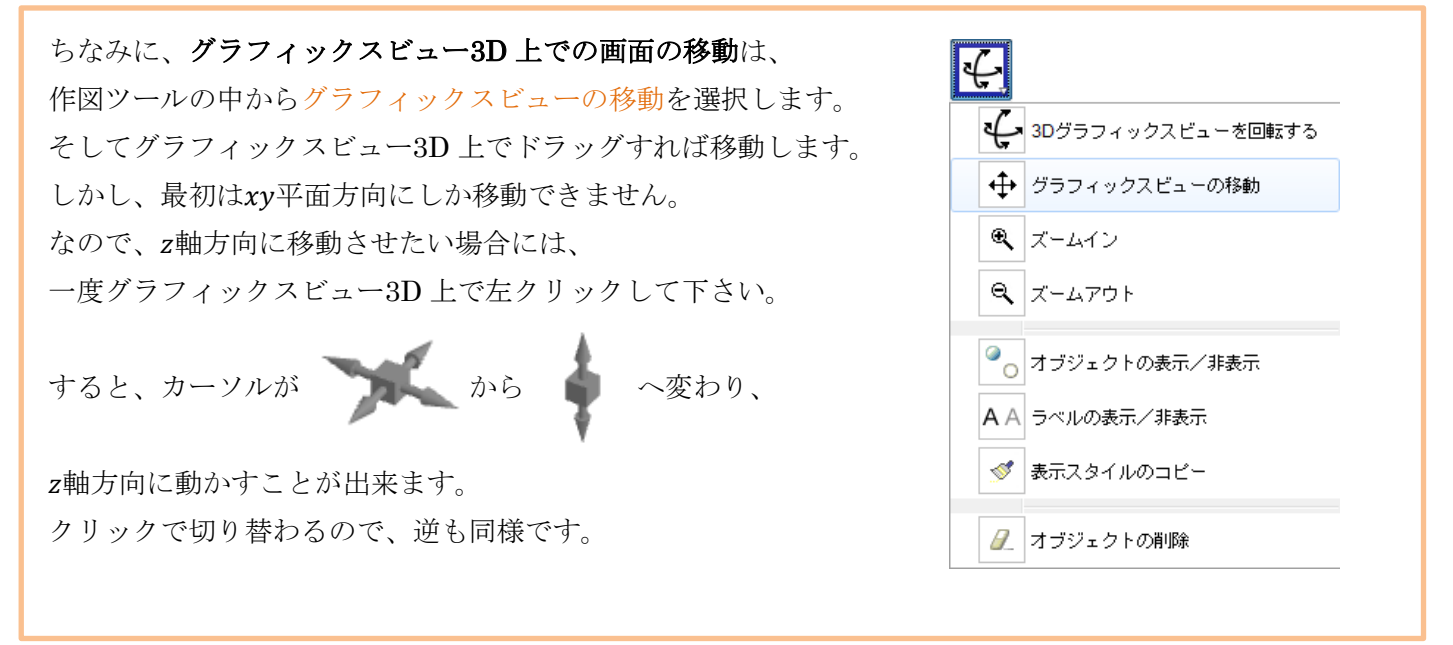